## **VMware Browser Admin Guide**

Configuring and deploying the VMware Browser Workspace ONE UEM v9.6

#### **Have documentation feedback?** Submit a Documentation Feedback support ticket using the Support Wizard on [support.air-watch.com.](http://support.air-watch.com/)

Copyright © 2018 VMware, Inc. All rights reserved. This product is protected by copyright and intellectual property laws in the United States and other countries as well as by international treaties. VMware products are covered by one ormore patents listed at http://www.vmware.com/go/patents.

VMware is a registered trademark or trademark of VMware, Inc. in the United States and other jurisdictions. All other marks and names mentioned herein may be trademarks of their respective companies.

**VMware Browser Admin Guide | v.2018.07 | July 2018**

## Table of Contents

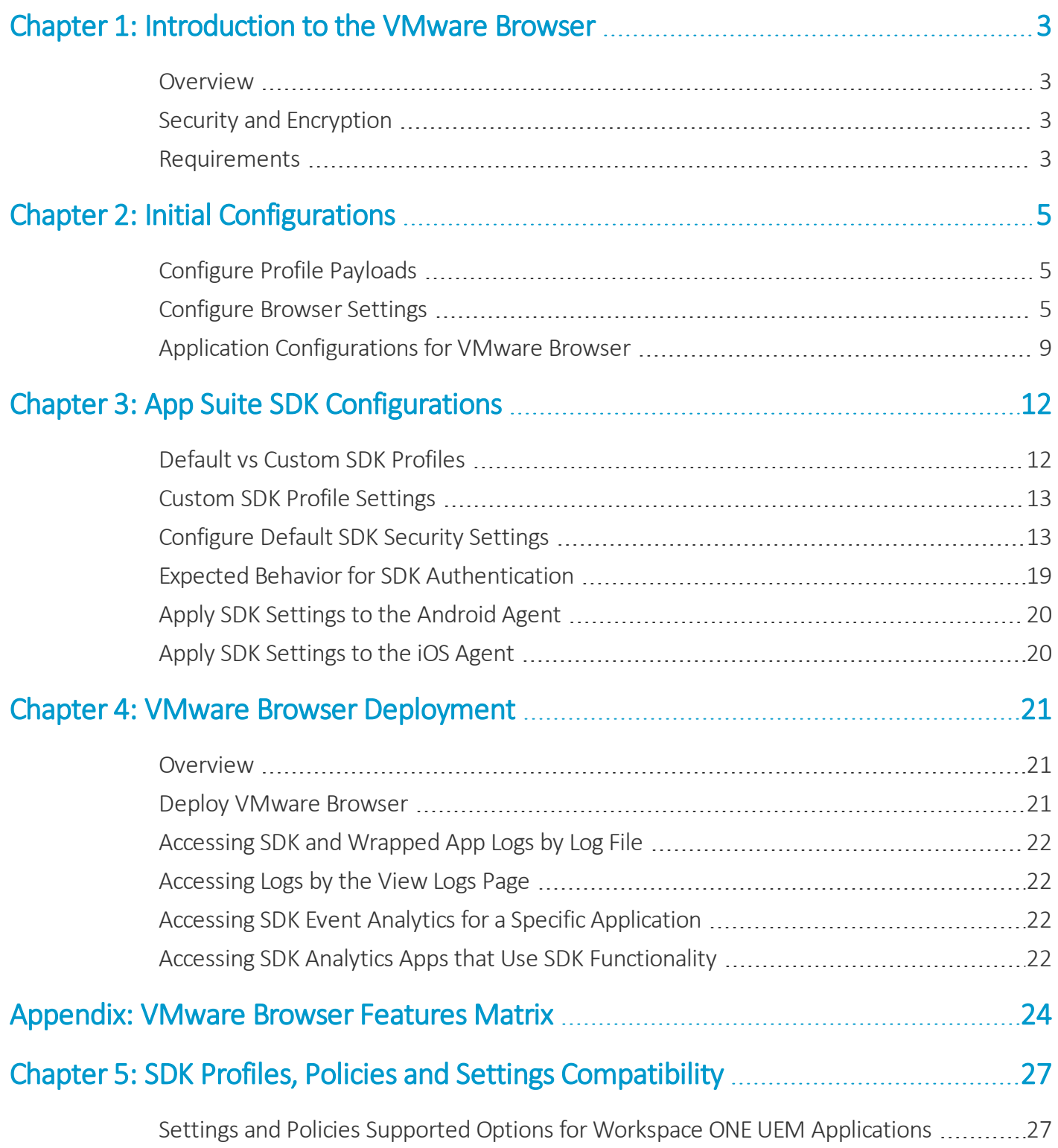

## <span id="page-2-0"></span>Chapter 1: Introduction to the VMware Browser

### <span id="page-2-1"></span>**Overview**

The VMware Browser is a Workspace ONE UEM app created to provide your organization a manageable and secure alternative to device native web browsers. As a Workspace ONE UEM admin, you can configure this app in the Workspace ONE UEM console. The configurations you set determine the apps behavior once it deploys to end users. This guide explains the UEM console settings that apply to the VMware Browser, provides a brief explanation of how they impact the deployed apps behavior, and instructions on how to configure these settings.

## <span id="page-2-2"></span>**Security and Encryption**

The VMware Browser provides a secure browsing experience that you can tailor to enhance ease of use or security.

VMware Browser security works on multiple configurable levels:

- <sup>l</sup> **Application Level** Secure VMware Browser at the application level by requiring end users to authenticate with a passcode, biometerics, or Active Directory credentials. Alternatively, you can enable Single Sign On to facilitate ease of use.
- <sup>l</sup> **Tunnel Level** Use VMware Tunnel certificates to encrypt traffic. Only enrolled and compliant devices are given access to the VMware Tunnel.
- <sup>l</sup> **Website Level** Disable integrated authentication to require end users to authenticate when they access internal sites.

<span id="page-2-3"></span>VMware Browser uses AES-256 for streaming and on disk encryption for downloaded files and browser settings.

## **Requirements**

Meet the requirements listed below to ensure an optimum application deployment.

**Supported Devices and Software**

#### **Platforms**

- $\cdot$  iOS 9+
- $\bullet$  Android 5+

**Broker Apps**

- AirWatch Agent
- AirWatch Container
- Workspace One

#### **Hardware**

Samsung DeX (S8 and higher, Note8, and S9 and higher)

**Recommended SDK Settings Requirements**

**App Tunnel**

Prior to configuring the SDK, install VMware Tunnel, or integrate an existing third party equivalent with Workspace ONE UEM. Please see [Choosing](#page-3-0) an App Tunnel for more information on meeting this requirement.

**\*\*Note:** iOS 8 supports VMware Browser only through version 5.10.2. To take advantage of new features and versions, devices must update to iOS 9 or later.

#### <span id="page-3-0"></span>**Choosing an App Tunnel**

Workspace ONE UEM supports a number of application tunneling (app tunneling) solutions that allow individual applications to authenticate and securely communicate with internal back-end resources. By enabling an app tunnel for a specific set of business applications, you can be certain that unauthorized or malicious apps do not have access to your network.

#### **Supported Technologies**

Workspace ONE UEM supports the following technologies for app tunneling using the **Settings and Policies** configuration.

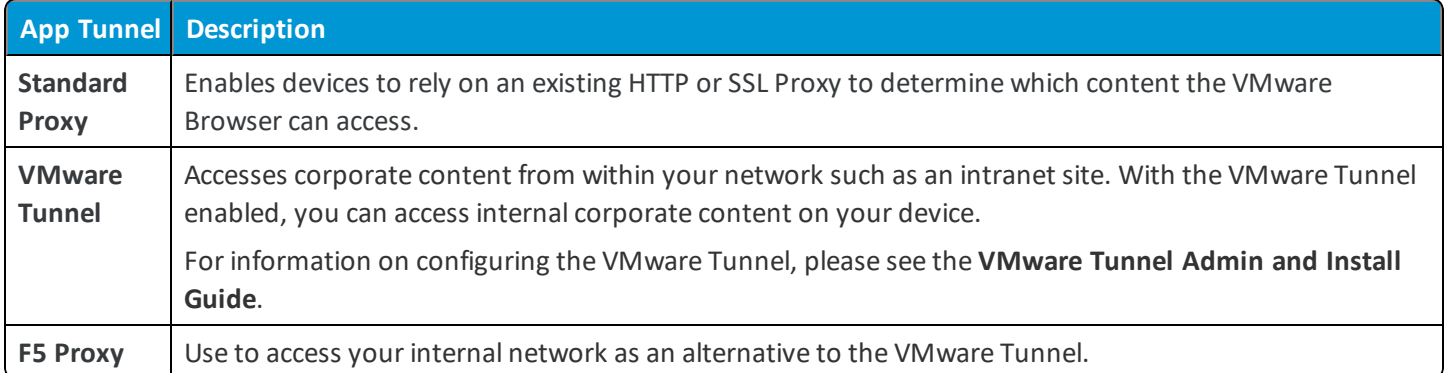

## <span id="page-4-0"></span>Chapter 2: Initial Configurations

## <span id="page-4-1"></span>**Configure Profile Payloads**

Use Mobile Device Management (MDM) functionality to enhance app performance by configuring a profile payloads in a two-step process. First, configure general settings. Then, specify the type of restriction or setting to apply to the device by selecting a payload from the list.

The available payloads and their configurable settings differ between platforms. This section provides a description of applicable payloads and brief instructions to help you get started.

- 1. Navigate to **Devices > Profiles > List View > Add** and select **Add Profile**.
- 2. Select the appropriate platform for the profile that you want to deploy.
- 3. Configure General settings to determine how the profile deploys, who receives it, and other overall settings.
- 4. Select and configure a **Payload**.

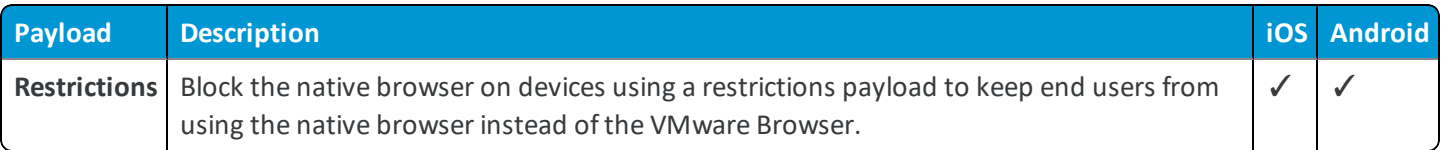

For step-by-step instructions on configuring a specific **Payload** for a particular platform, please refer to the applicable **Platform Guide**.

<span id="page-4-2"></span>5. Select **Save & Publish**.

## **Configure Browser Settings**

Configure default SDK Settings to define behaviors that apply to the Browser. Configure browser specific System Settings to define unique application behavior.

- 1. Navigate to **Groups and Settings > All Settings > Apps > Browser**.
- 2. Select whether to **Inherit** or **Override** the displayed settings:
	- **Inherit** Use the settings of the current organization group's parent OG.

<sup>l</sup> **Override** – Edit and modify the current OG's settings directly.

#### 3. Configure the relevant settings on the **Browser Settings** tab:

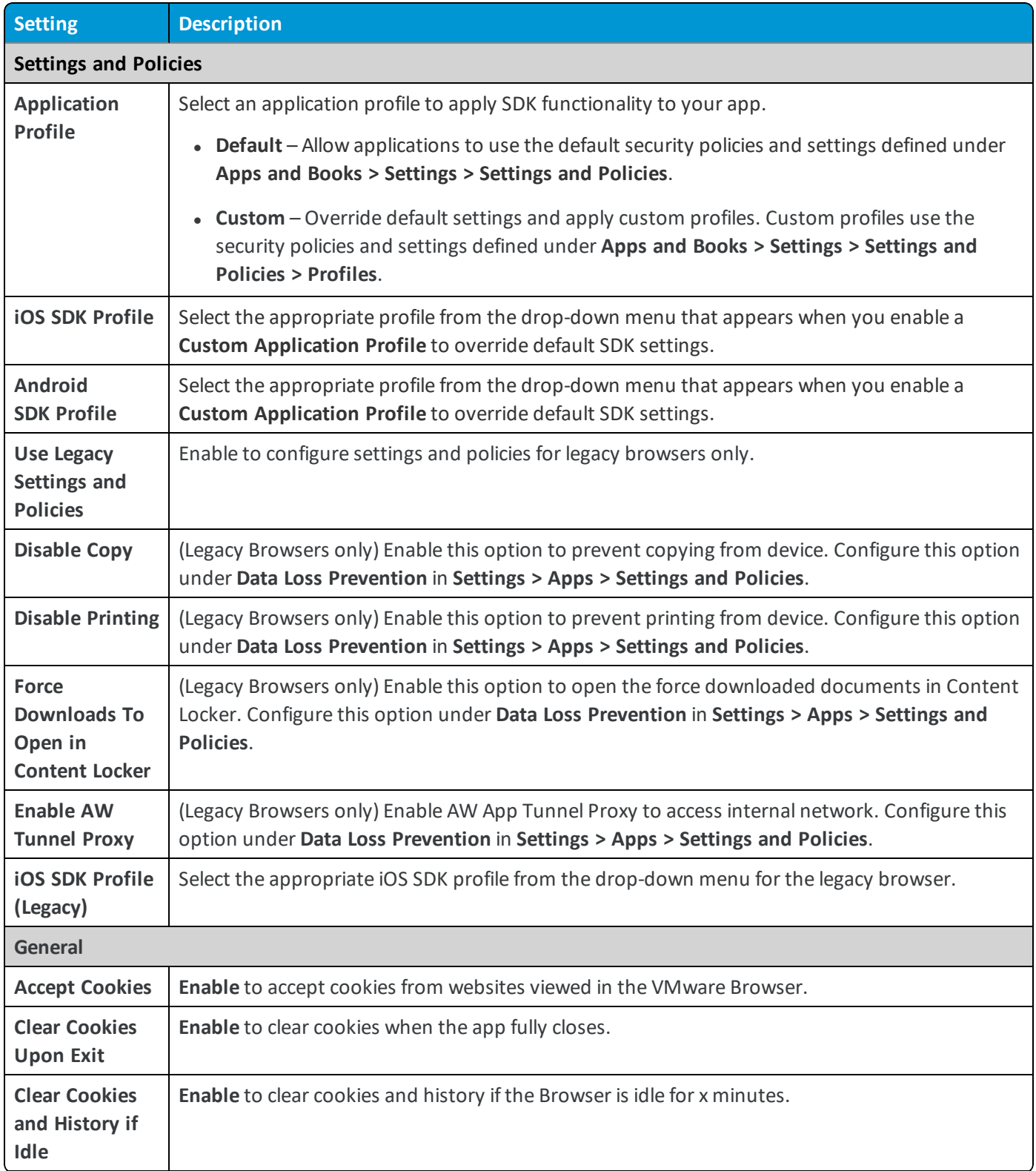

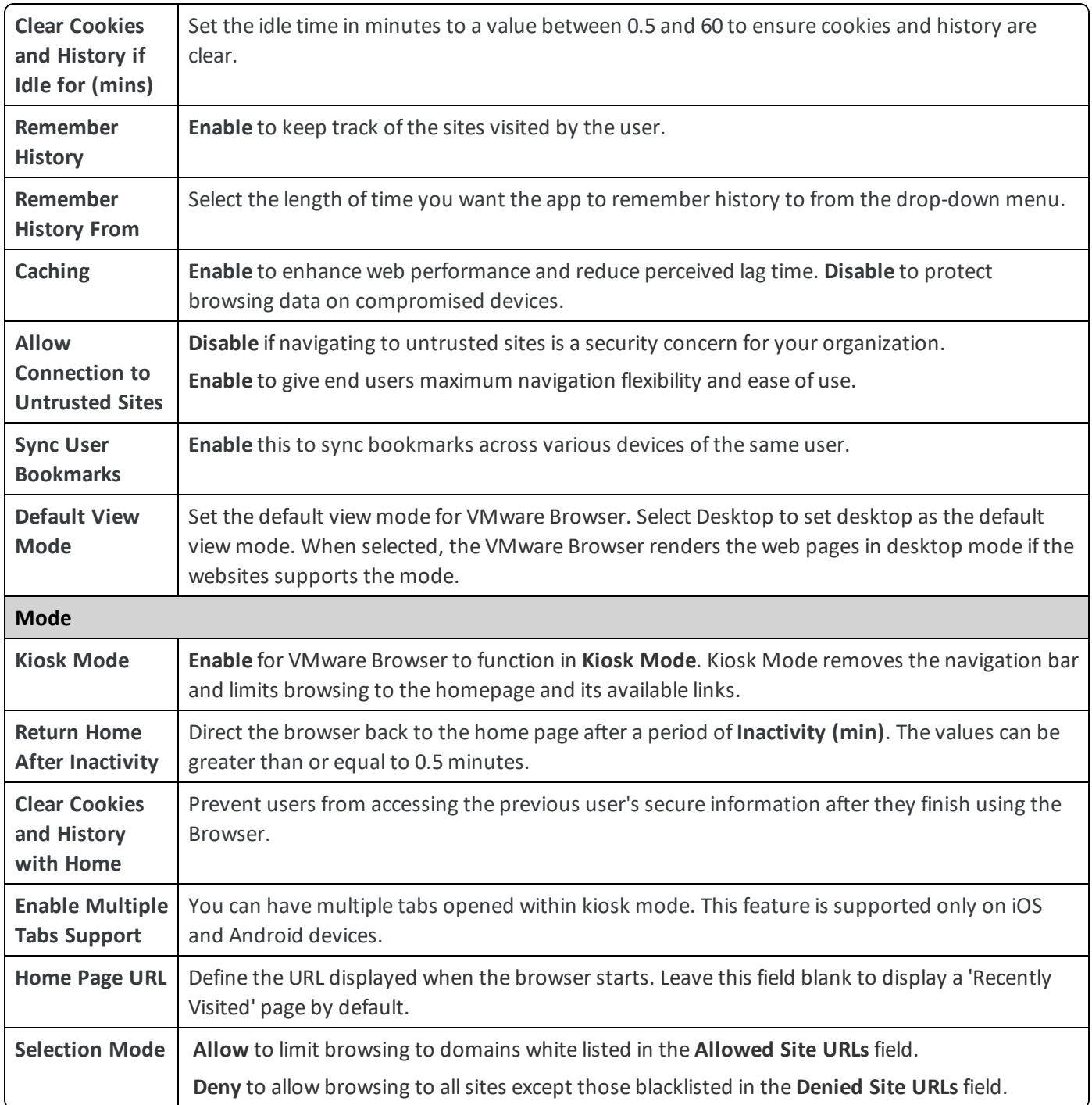

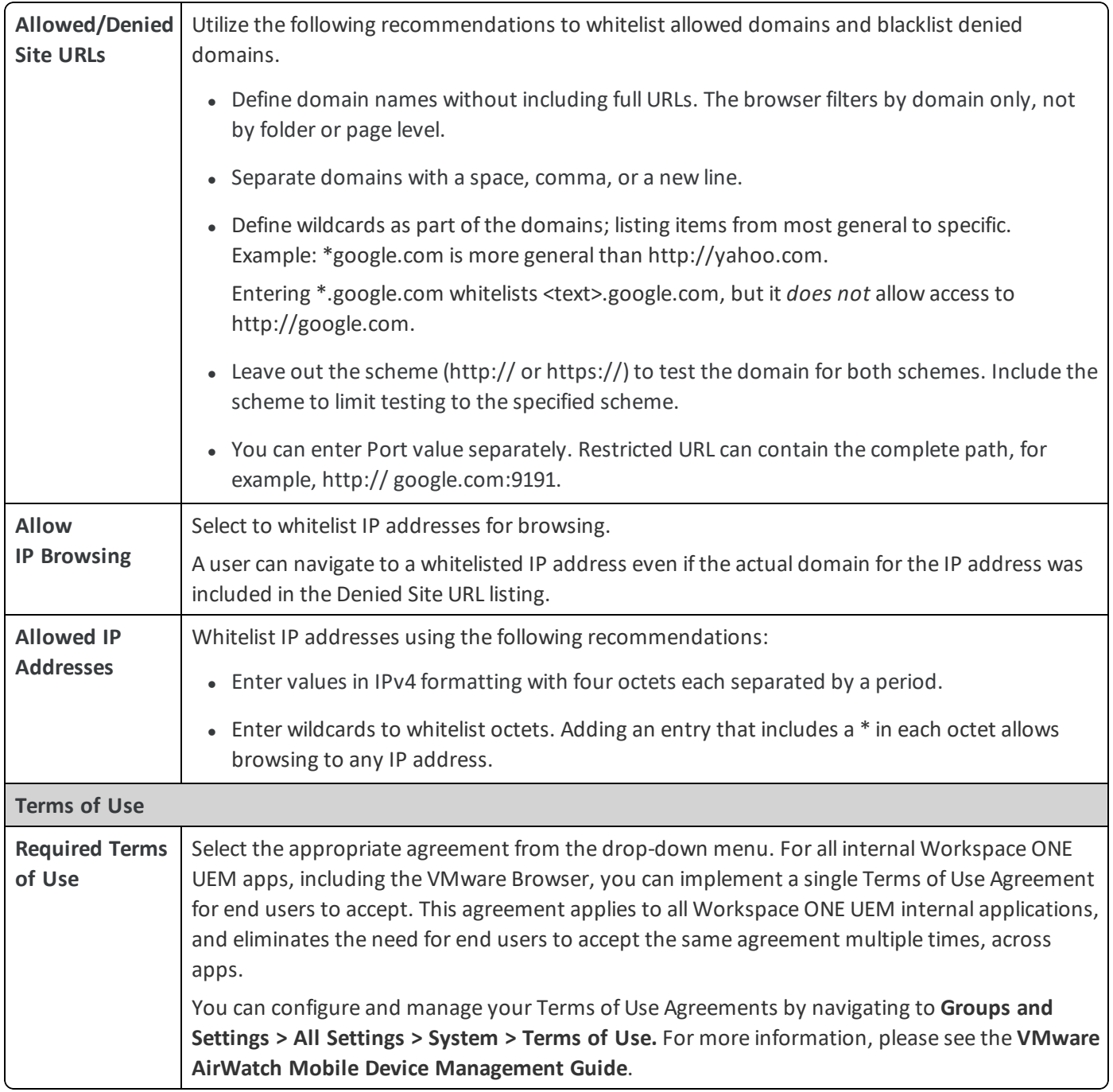

4. Select the **Bookmarks** tab. Provide the following information to define and push a list of bookmarks to the VMware Browser:

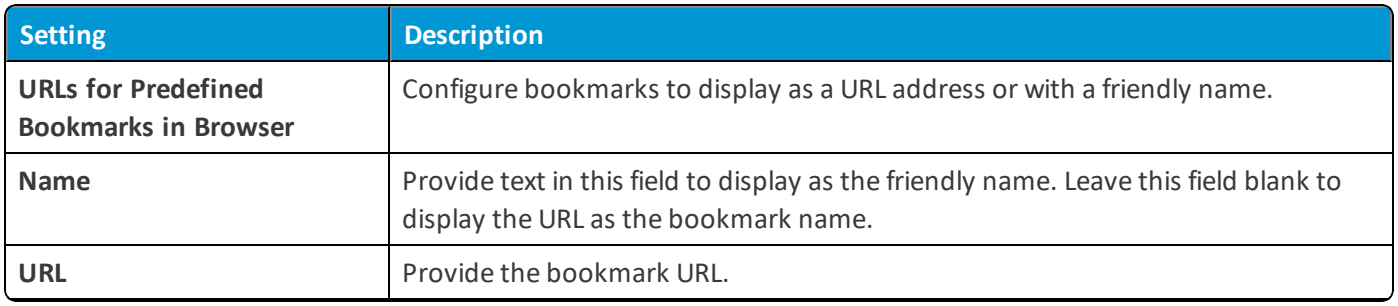

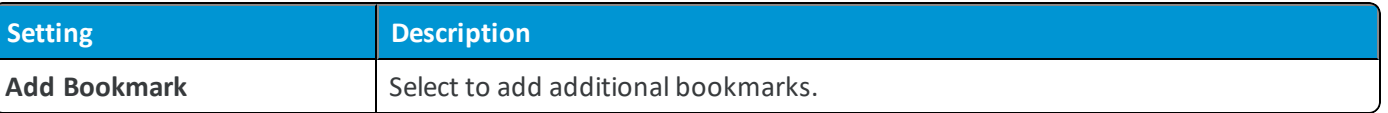

- 5. Do not configure any settings on the **Notifications** tab unless a Workspace ONE UEM representative provided you with configuration instructions.
- <span id="page-8-0"></span>6. Select **Save**.

## **Application Configurations for VMware Browser**

You can configure Browser settings using the Configuration Key and Configuration Value pairs provided by AirWatch. To configure Browser settings, enter the configuration key and the corresponding value into the **Custom Settings** under **Groups & Settings > All Settings > Apps > Settings and Policies > Settings**.

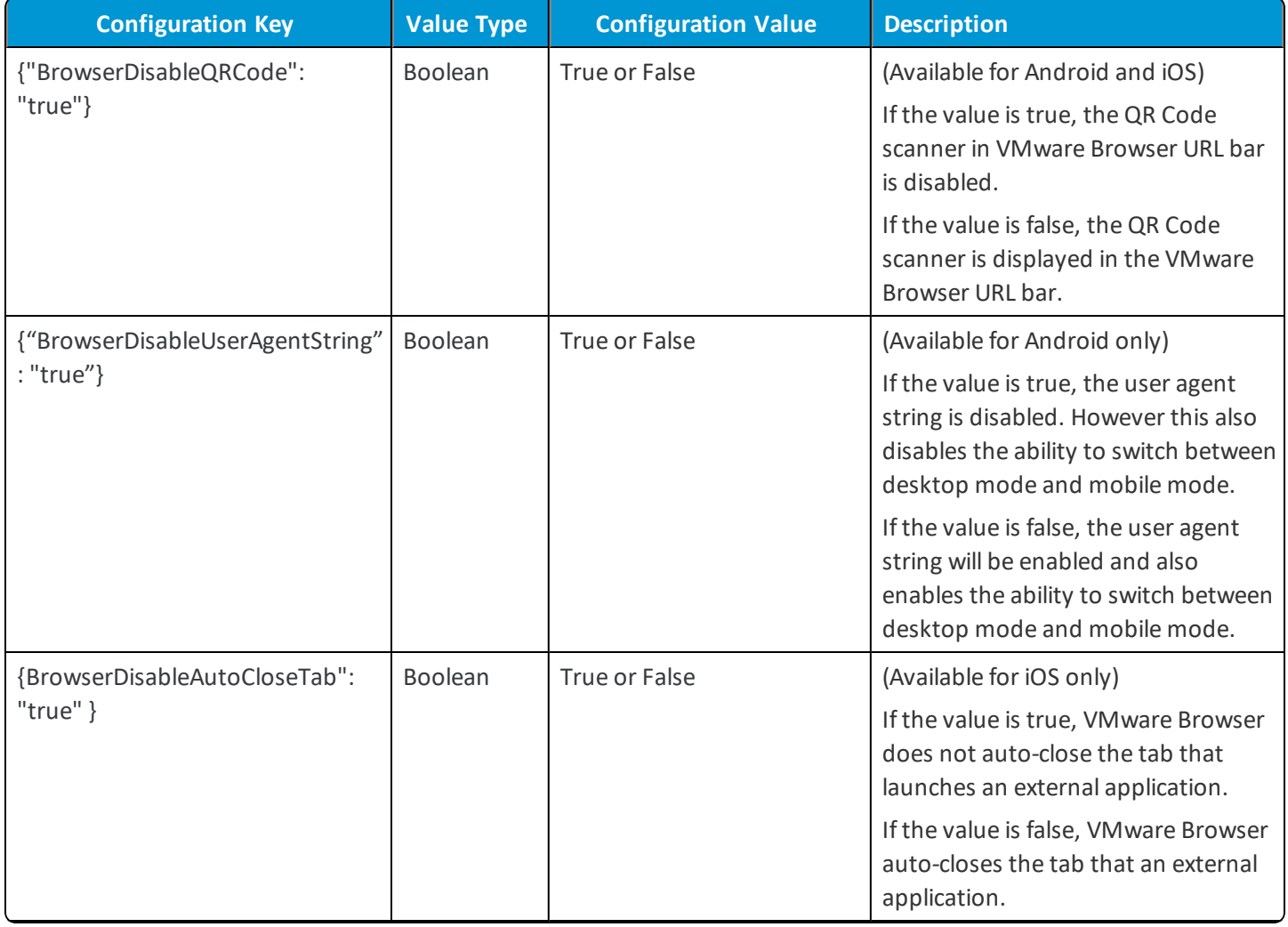

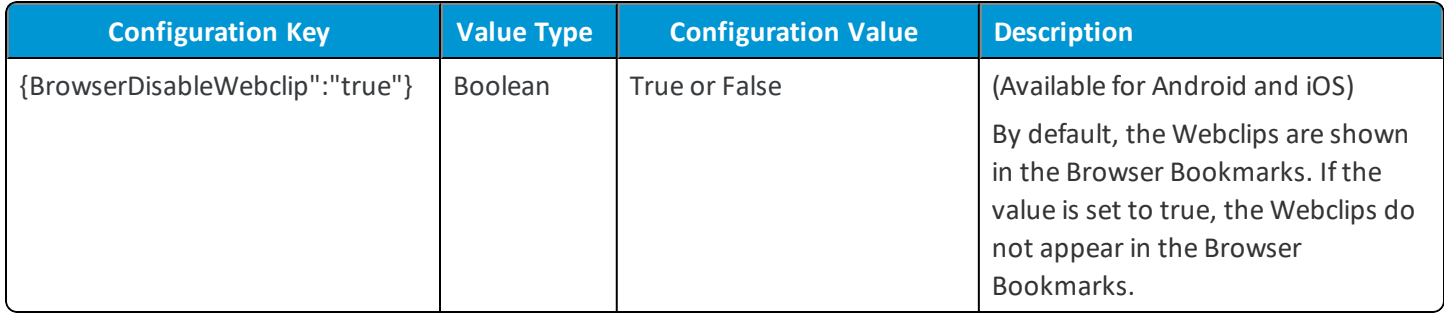

#### **Admin Policies for Privacy and Data Collection**

Use the configuration keys in the UEM console to perform additional privacy disclosure and data collection practices. End users who are upgrading or beginning to use the latest version (from v6.14 onwards on iOS and Android platform) are presented with new privacy dialog screen upon the application launch.

The privacy dialog screen lets the user know the following device information is fetched by the application:

- <sup>l</sup> **Data collected by the app** Provides a summary of data that is collected and processed by the application. Some of this data will be visible to administrators of the Workspace ONE UEM administration console.
- <sup>l</sup> **Device Permissions** Provides a summary of device permissions requested for the app to enable product features and functionality, such as push notifications to the device.
- <sup>l</sup> **Company's privacy policy** By default, a message will be shown to the user to contact their employer for more information. We recommend customers to configure their privacy policy URL in the UEM console. Once configured, the user will be able to open the employer's privacy policy within the app.

Enter the configuration key and the corresponding value into the **Custom Settings** under **Groups & Settings > All Settings > Apps > Settings and Policies > Settings** to enable privacy and data collection policies.

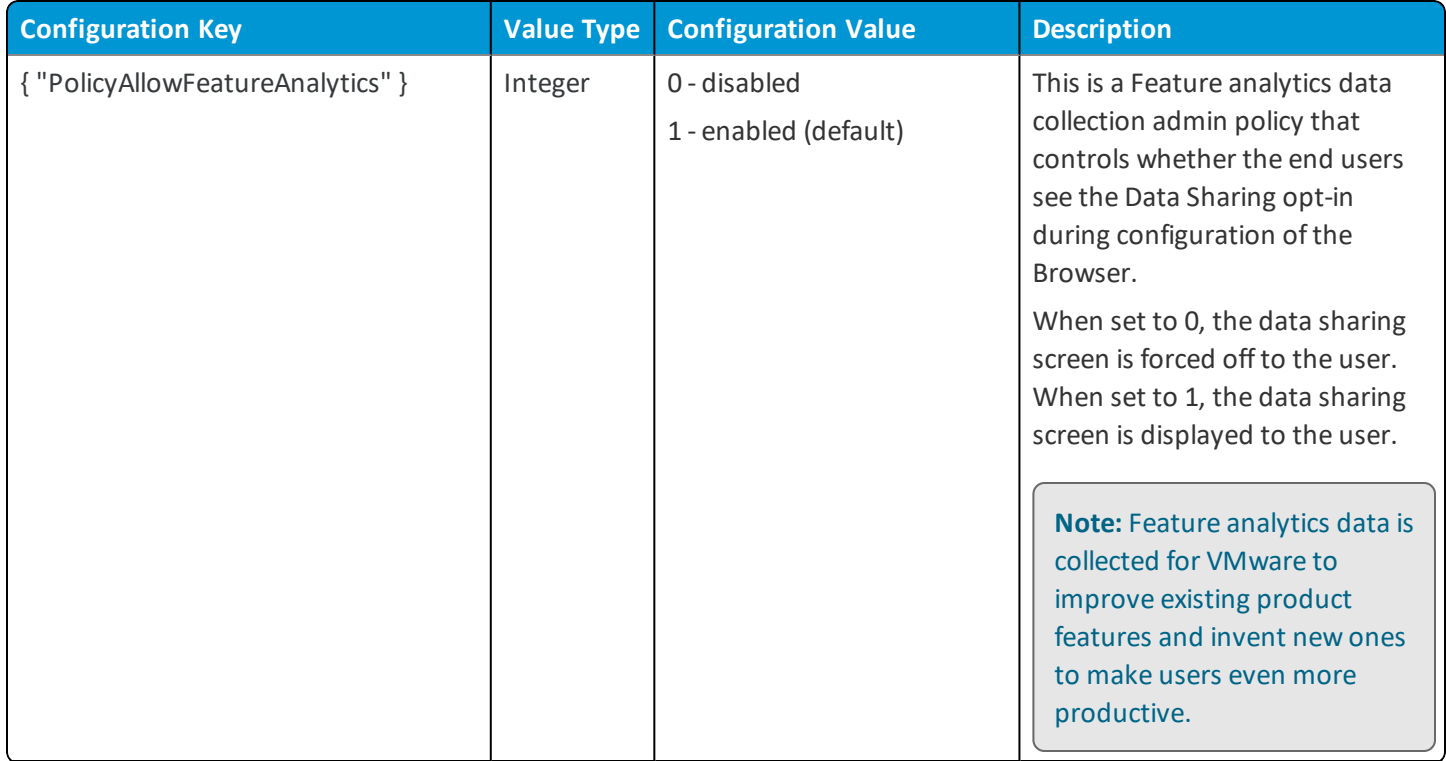

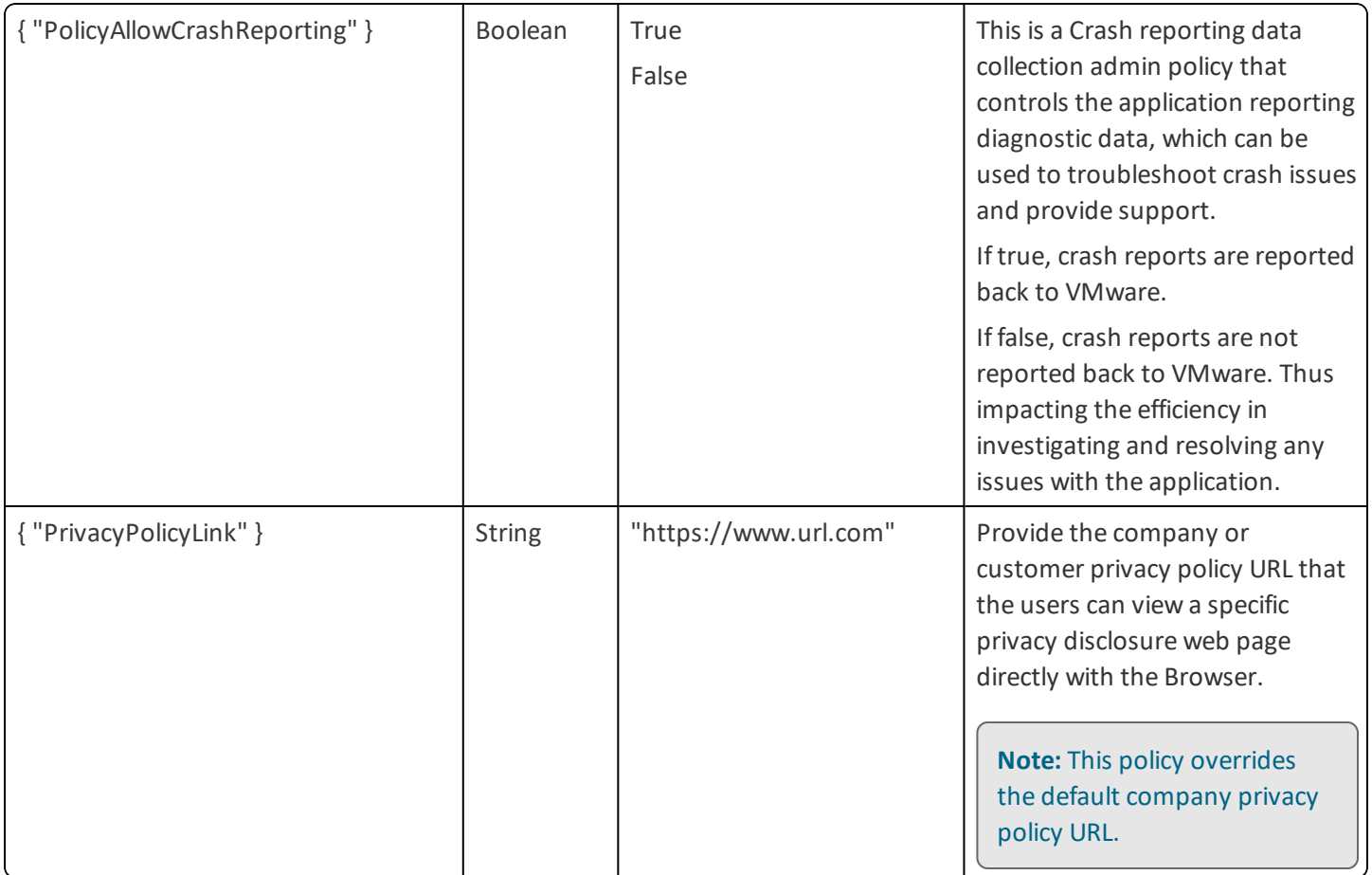

#### **SCEP Integrated Authentication**

Use the integrated authentication with authentication type set to SCEP certificates in the UEM console by configuring the following key value pairs.

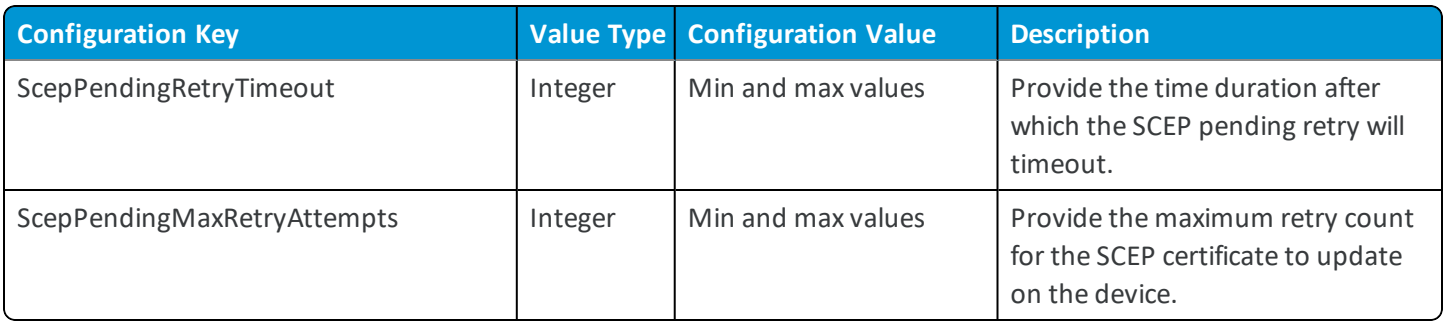

## <span id="page-11-0"></span>Chapter 3: App Suite SDK Configurations

## <span id="page-11-1"></span>**Default vs Custom SDK Profiles**

When you configure your application, you select a custom or a default application profile. This action applies an SDK profile to the application, giving deployed Workspace ONE UEM applications additional features.

To ensure your application configuration runs smoothly, it is helpful to:

- Know the difference between a Custom and Default SDK profile.
- Determine if a Custom or a Default SDK profile is more appropriate for your application.
- Ensure you have configured the SDK profile type that you want to apply.

Use the following chart to determine if you want to apply a **Default** or **Custom** SDK profile to your application, and to direct you to the configuration instructions for the profile you use.

You can define SDK profiles using two different profile types: **Default** or a **Custom** SDK application profile.

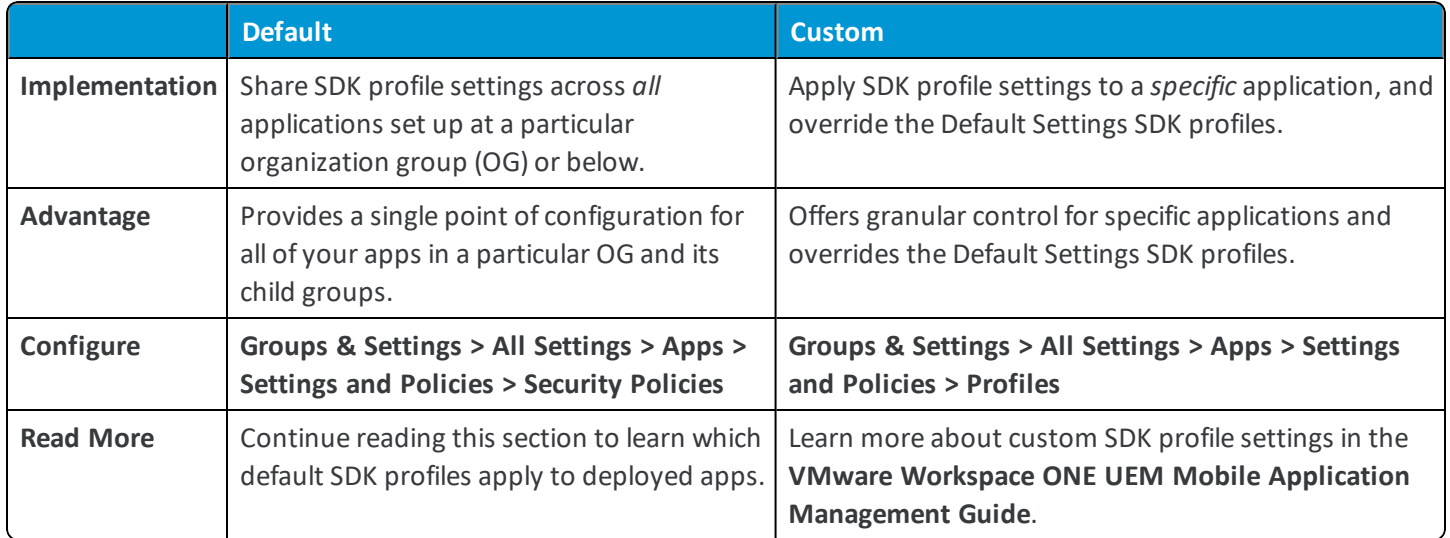

## <span id="page-12-0"></span>**Custom SDK Profile Settings**

Workspace ONE UEM recommends using default settings for ease of maintenance and a consistent end user experience between Workspace ONE UEM and wrapped apps. However, Custom SDK setting are available to address cases where a single app needs to exhibit unique behaviors that differ from the rest of the app suite.

Enable **Custom Applications Settings** to override default SDK settings, and configure unique behaviors that only apply to a single app.

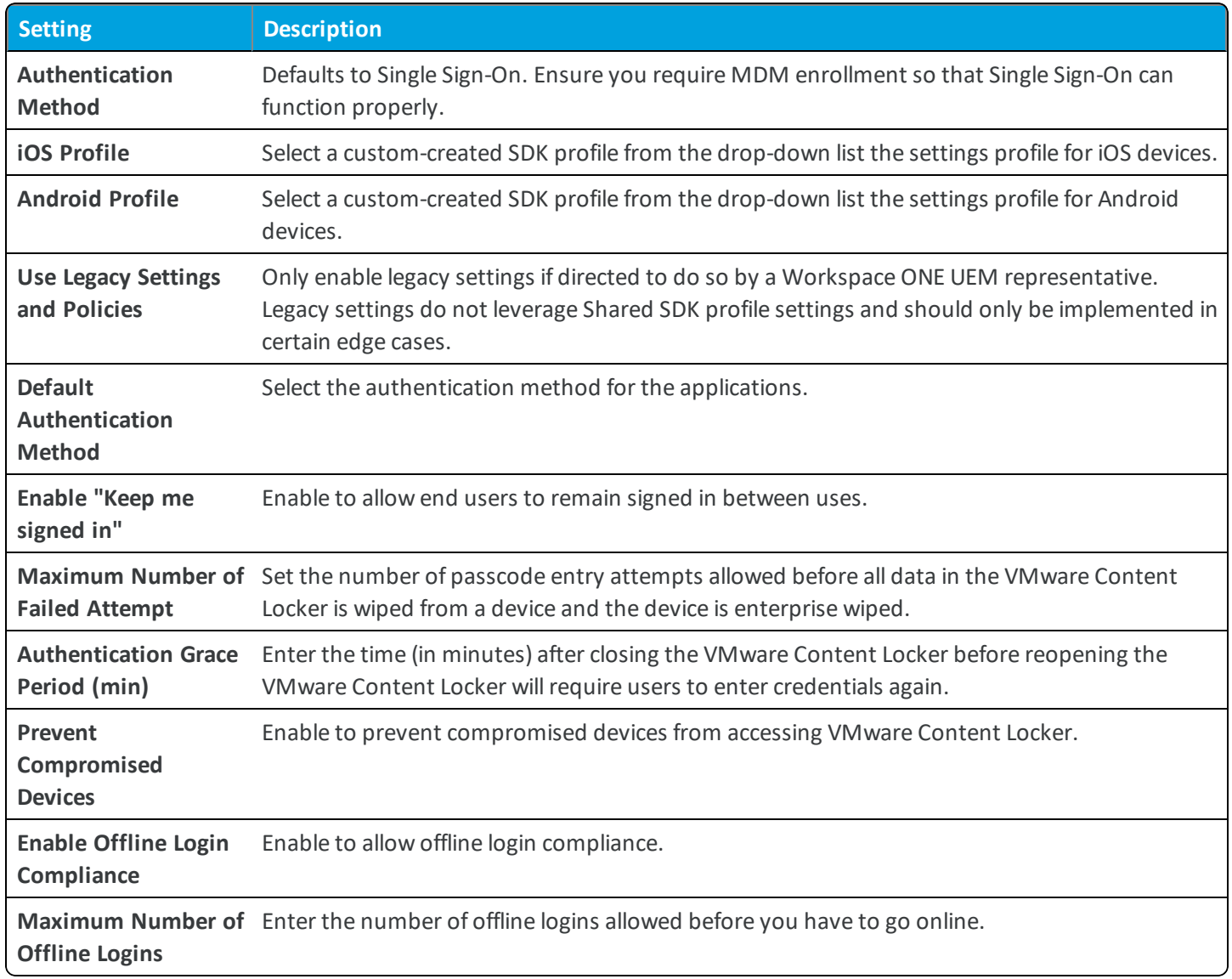

## <span id="page-12-1"></span>**Configure Default SDK Security Settings**

Default SDK settings apply across AirWatch and wrapped applications, providing a unified user experience on devices. Because the configured SDK settings apply to all AirWatch and wrapped applications by default, you can configure the default SDK profile with the entire AirWatch and wrapped application suite in mind.

#### **Before You Begin**

Not all platforms or AirWatch applications support all available default SDK profile settings. A configured setting only works on the device when it is supported by the platform and app. This also means that an enabled setting might not work uniformly across a multi-platform deployment, or between applications. The SDK Settings matrix covers the available SDK profile settings and the apps and platforms they apply to.

#### **Key Assumptions**

The recommendations provided apply to an app suite that includes:

- VMware Browser • Enrolled devices
- AirWatch Inbox • AirWatch or wrapped apps
- VMware Content Locker • SDK settings available as of July 2018.
- 1. Navigate to **Groups & Settings > All Settings > Apps > Settings and Policies > Security Policies**.
- 2. Configure **Security Policies**.

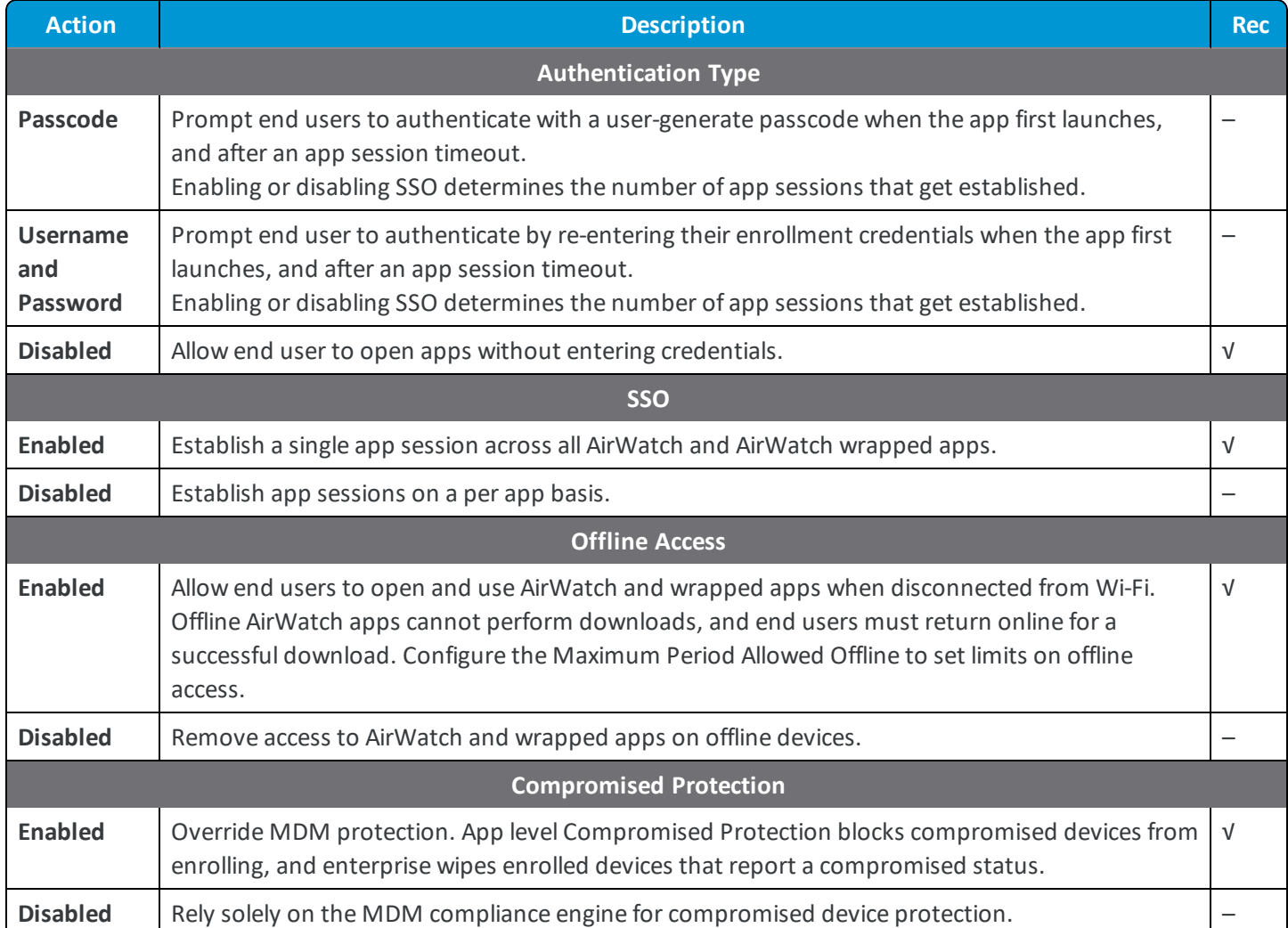

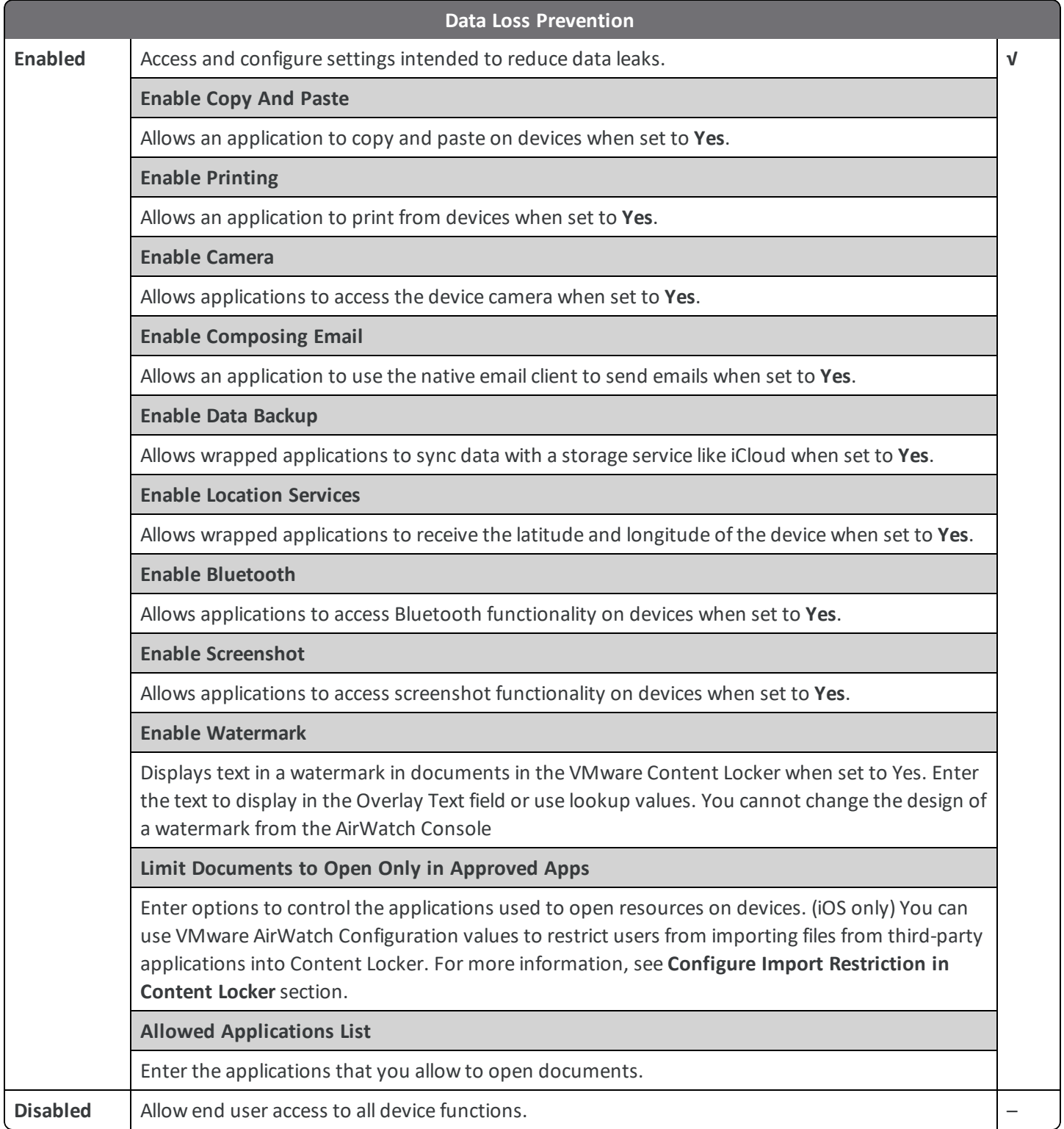

3. **Save**.

- 4. Navigate to **Groups & Settings > All Settings > Apps > Settings and Policies > Settings**.
- 5. Configure **Settings**.

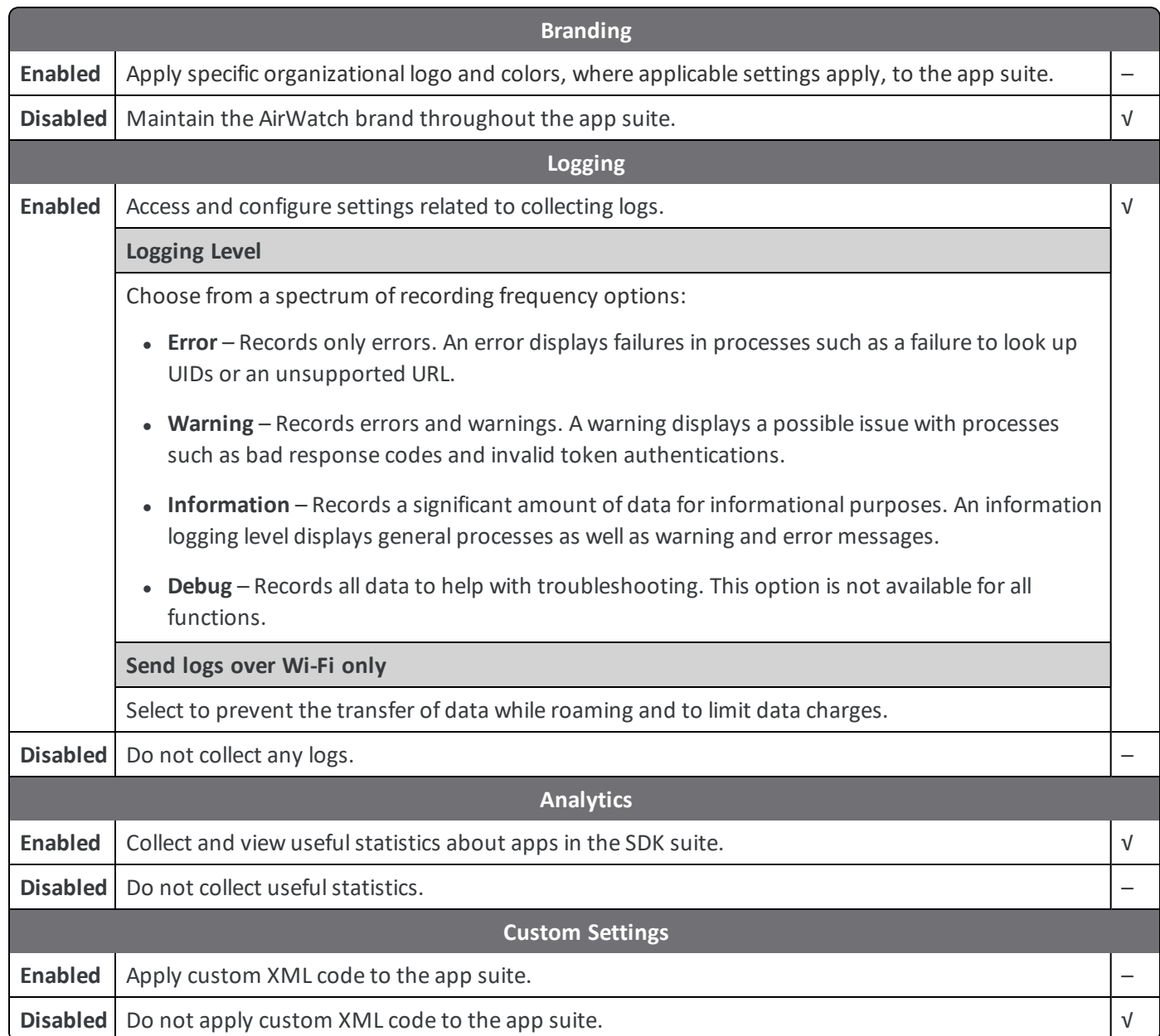

#### 6. **Save**.

#### **(iOS Only) Configure Import Restriction in Content Locker**

You can use the configuration keys in AirWatch Console to restrict import of content from third-party applications into the Content Locker. The configuration keys can be used to allow content import from only whitelisted set of native applications.

Use the following configuration keys to restrict or allow content import from third-party applications into Content Locker.

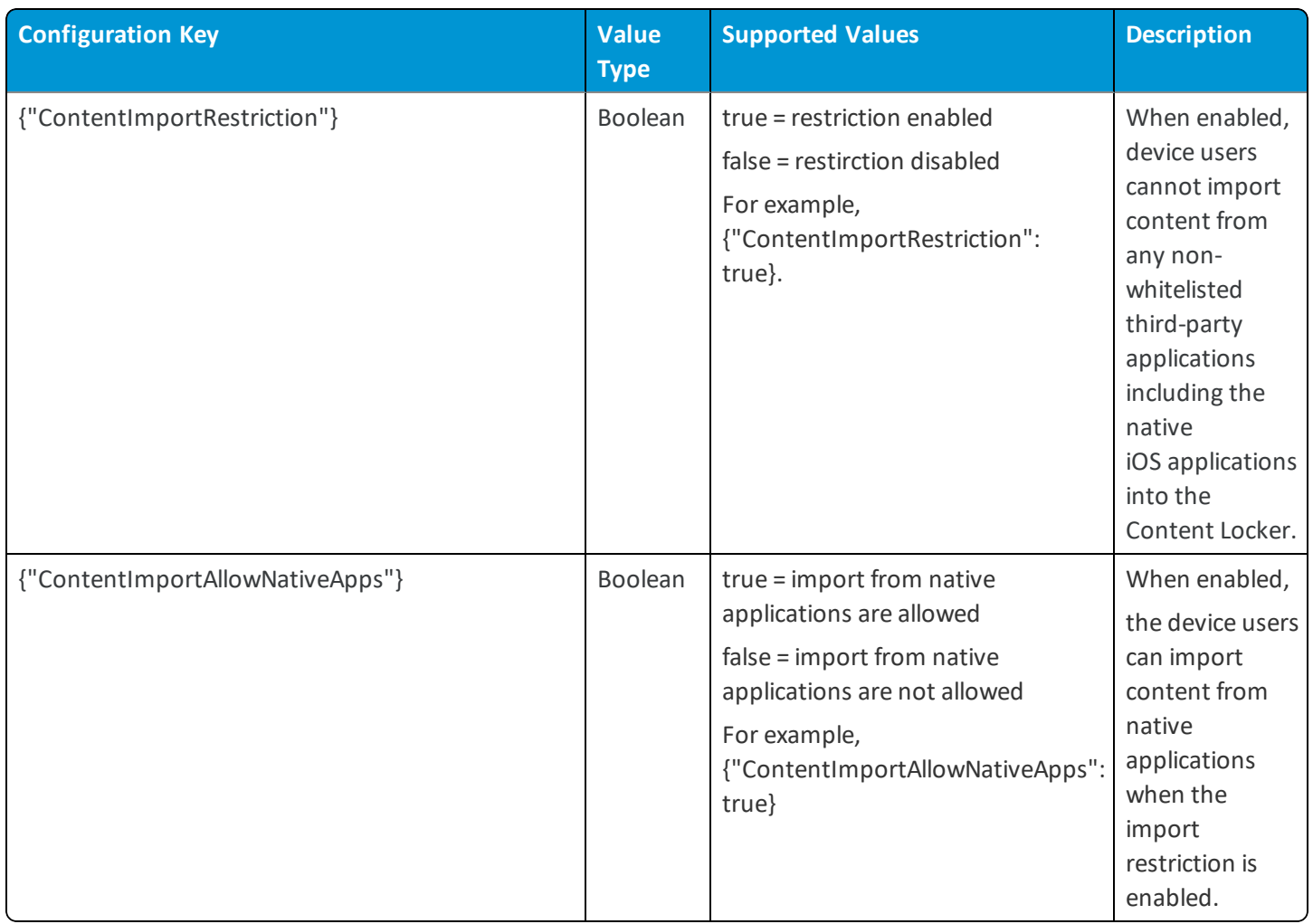

The ContentImportRestriction and ContentImportAllowNativeApps configuration values can be used in combination to configure the import restriction as per your requirement. If you want to allow import of content from all native apps, enable the ContentImportAllowNativeApps key. The ContentImportAllowNativeApps key is enabled by default and allows import from all native apps such as iOS native Email, Files, Safari, AirDrop, and such. When enabled, the device users can open and import content from non-whitelisted apps into Content Locker using the web versions of the non-whitelisted applications (using Safari).

If you want to allow only specific applications, disable the ContentImportAllowNativeApps key and add the allowed applications in the whitelist.

If you want to restrict importing of content from specific native apps, disable the ContentImportAllowNativeApps key and add the allowed native applications in the whitelist.

**Note:** The Limit Documents to Open Only in Approved Apps option must be enabled in the Data Loss Prevention settings before enabling the configuration key values. Safari and AirDrop cannot be whitelisted as there is no associated bundle ID.

If you are using SDK Default settings:

- 1. Navigate to **Group & Settings** > **All Settings**.
- 2. From All Settings, navigate to **Apps** > **Settings&Policies** > **Settings**.
- 3. Select **Enable Custom Settings** and paste the configuration keys as per your requirement. For example, to allow import only from native apps, { "ContentImportRestriction": true, "ContentImportAllowNativeApps": true}.
- 4. To allow importing from a specific list of apps (whitelist):
	- a. Navigate to **Settings and Policies** > **Security Policies**.
	- b. Select the **Allowed Applications List** text box and list the applications you want to allow the users to import content into the Content Locker.
- 5. Select **Save**.

If you are using a custom SDK profile for Content Locker:

- 1. Navigate to **Group & Settings** > **All Settings**.
- 2. If you have an existing custom profile, navigate to **Apps** > **Settings & Policies** > **Profiles** > **Custom Profile** > **Custom Settings**.
- 3. If you want to add a custom profile, navigate to **Apps** > **Settings & Policies**> **Profiles** > **Add Profile** > **SDK Profile** > **iOS**> **Custom Settings**.
- 4. From Custom Settings, select **Configure** and paste the configuration keys as per your requirement. For example to allow import only from native apps, { "ContentImportRestriction": true, "ContentImportAllowNativeApps": true}.
- 5. From the Restriction section, select **Restrict documents to be opened in following apps** and add the list of apps that you want to allow as per your requirement (whitelist).
- 6. Select **Save**.

#### **(iOS Only) Configure PDF Autosave in Content Locker**

From Content Locker v4.13.2, the device users can enable or disable the PDF Autosave functionality by using the Enable PDF Autosave setting in the Content Locker app. The PDF Autosave setting is disabled by default. The PDF Autosave function can be set to 30 seconds, 60 seconds, and 120 seconds respectively using the Autosave time in seconds setting in the Content Locker. The administrators can use the configuration key provided by VMware AirWatch in the AirWatch Console to force enable the PDF Autosave functionality in Content Locker. When enabled using the configuration key, the device users cannot disable the PDF Autosave function and the Enable PDF Autosave setting is unavailable in the Content Locker. When the PDF Autosave function is enabled, the changes made to a PDF file when an autosave is in progress are not saved. After every instance of an autosave, the PDF document is reloaded.

Use the following configuration key to enable PDF Autosave function is Content Locker:

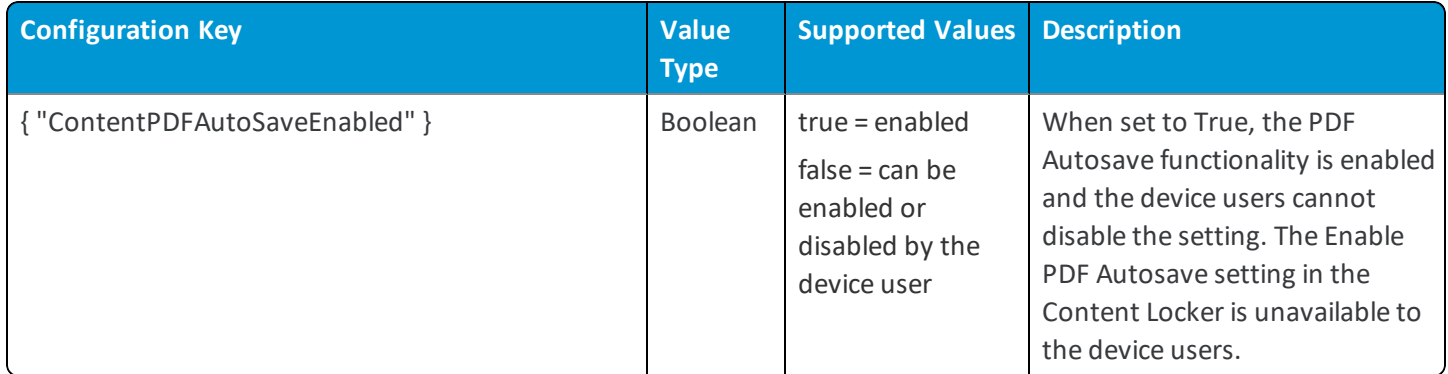

If you are using SDK Default settings:

- 1. Navigate to **Group & Settings** > **All Settings**.
- 2. From All Settings, navigate to **Apps** > **Settings & Policies** > **Settings**.
- 3. Select **Enable Custom Settings** and paste the configuration keys as per your requirement. For example, to enable PDF Autosave, { "ContentPDFAutoSaveEnabled": true }.
- 4. Select **Save**.

If you are using a custom SDK profile for Content Locker:

- 1. Navigate to **Group & Settings** > **All Settings**.
- 2. If you have an existing custom profile, navigate to **Apps** > **Settings & Policies** > **Profiles** > **Custom Profile** > **Custom Settings**.
- 3. If you want to add a custom profile, navigate to **Apps** > **Settings & Policies**> **Profiles** > **Add Profile** > **SDK Profile** > **iOS**> **Custom Settings**.
- 4. From Custom Settings, select **Configure** and paste the configuration keys as per your requirement. For example, to enable PDF Autosave, { "ContentPDFAutoSaveEnabled": true }.
- <span id="page-18-0"></span>5. Select **Save**.

### **Expected Behavior for SDK Authentication**

Enabling or disabling SSO determines the number of app sessions established, impacting the number of authentication prompts end users receive.

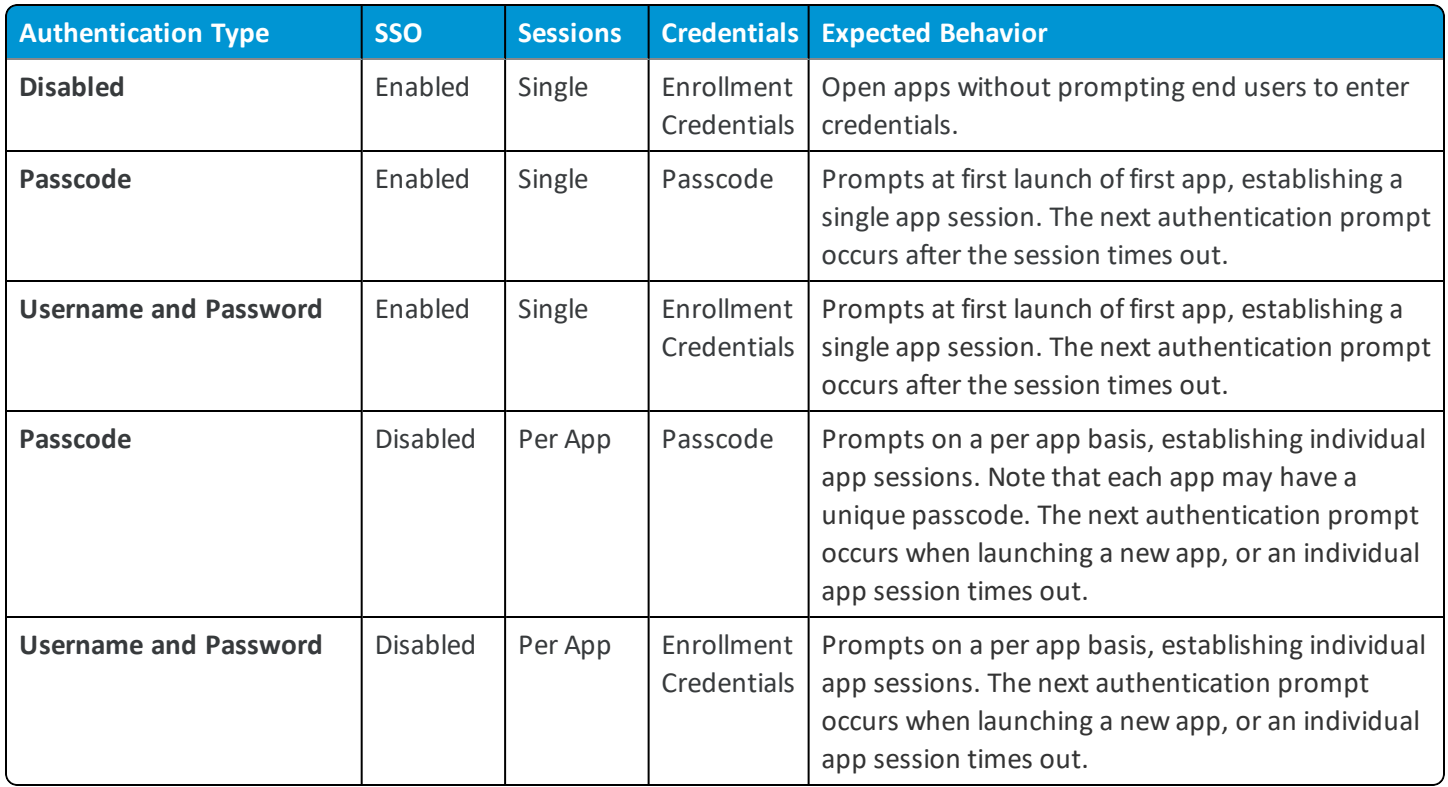

## <span id="page-19-0"></span>**Apply SDK Settings to the Android Agent**

Configure the AirWatch Agent to use the default SDK profile so that it can act as a 'broker application' for features such as single-sign on. If you do not set the AirWatch Agent to use the default SDK profile, then the system does not apply your **Settings and Policies** configurations to the agent.

- 1. Navigate to **Groups & Settings > All Settings > Devices & Users > Android > Agent Settings**.
- 2. Set the **SDK Profile V2** option in the **SDK PROFILE** section to the default profile by selecting **Android Default Settings @ <Organization Group>**.
- <span id="page-19-1"></span>3. **Save** your settings.

## **Apply SDK Settings to the iOS Agent**

Configure the AirWatch Agent to use the default SDK profile so that it can act as a 'broker application' for features such as single-sign on. If you do not set the AirWatch Agent to use the default SDK profile, then the system does not apply your **Settings and Policies** configurations to the agent.

- 1. Navigate to **Groups & Settings > All Settings > Devices & Users > Apple > Apple iOS > Agent Settings**.
- 2. Set the **SDK Profile V2** option in the **SDK PROFILE** section to the default profile by selecting **iOS Default Settings @ <Organization Group>**.
- 3. **Save** your settings.

## <span id="page-20-0"></span>Chapter 4: VMware Browser Deployment

### <span id="page-20-1"></span>**Overview**

Control how to deploy Browser to your end users and other security configurations from the UEM console. Once deployed, end users can download and use these apps.

For more information on the process for deploying public applications in full detail, refer the **VMware Workspace ONE UEM Mobile Application Management (MAM) Guide**.

### <span id="page-20-2"></span>**Deploy VMware Browser**

Configure Browser app to deploy as a public application and utilize this simplified deployment workflow to seamlessly push Browser to end users.

- 1. Navigate to **Apps & Books > Applications > Native > Public**.
- 2. Select **Add Application**.
- 3. Configure the fields on the screen that appears:

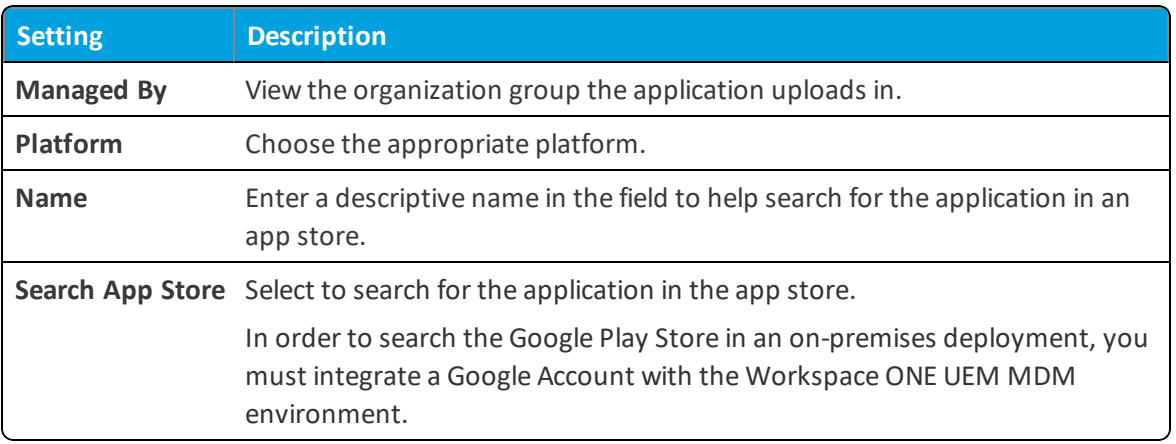

- 4. Review the information that automatically populates in the **Info** tab.
- 5. Add smart groups from the **Assignment** tab.
- 6. Use the **Deployment** tab to determine how your end users receive the app. End users find and download recommended apps in the app store. To make finding and deploying it easier, you can recommend it through Workspace ONE UEM or automatically push it to your devices.
- 7. Assign **Terms of Use**, if desired.
- <span id="page-21-0"></span>8. **Save and Publish**.

## **Accessing SDK and Wrapped App Logs by Log File**

After you Enable **Logging** in **Settings and Policies**, you can review collected logs from the **App Logs** page:

- 1. Navigate to **Apps & Books > Applications > Analytics > App Logs**.
- <span id="page-21-1"></span>2. Download or delete logs using the actions menu.

### **Accessing Logs by the View Logs Page**

Use the View Logs feature from the actions menu to quickly access available log files pertaining to applications that use SDK functionality.

- 1. Navigate to **Apps & Books > Applications > Native** and select the **Internal** tab.
- 2. Select the application.
- <span id="page-21-2"></span>3. Select the **View Logs** option from the actions menu.

## **Accessing SDK Event Analytics for a Specific Application**

After you Enable **Analytics** when you created your SDK profile in **Settings and Policies**, you can export analytics data for your Apple iOS applications built using the SDK or using SDK functionality.

- 1. Navigate to **Apps & Books > Applications > Native > Internal**.
- 2. Select the SDK application to display the Details View page.
- <span id="page-21-3"></span>3. Choose **View > Analytics** from the actions menu.

## **Accessing SDK Analytics Apps that Use SDK Functionality**

This feature displays events and data usage information for applications that use SDK functionality. Workspace ONE UEM reports event analytics by the application ID and event name and data usage analytics by device.

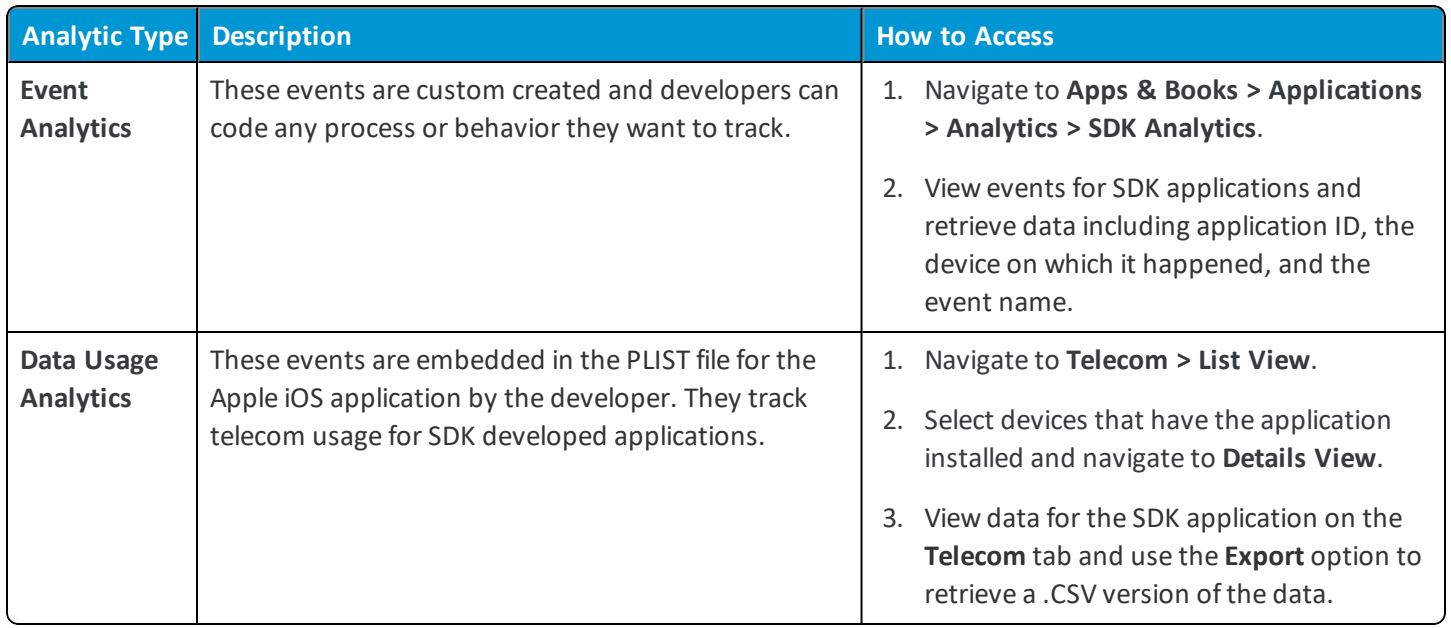

# <span id="page-23-0"></span>Appendix: VMware Browser Features Matrix

This section outlines the available VMware Browser features by platform, reflecting the app versions available as of July 2018.

#### **VMware Browser Compatibility Matrix by Platform**

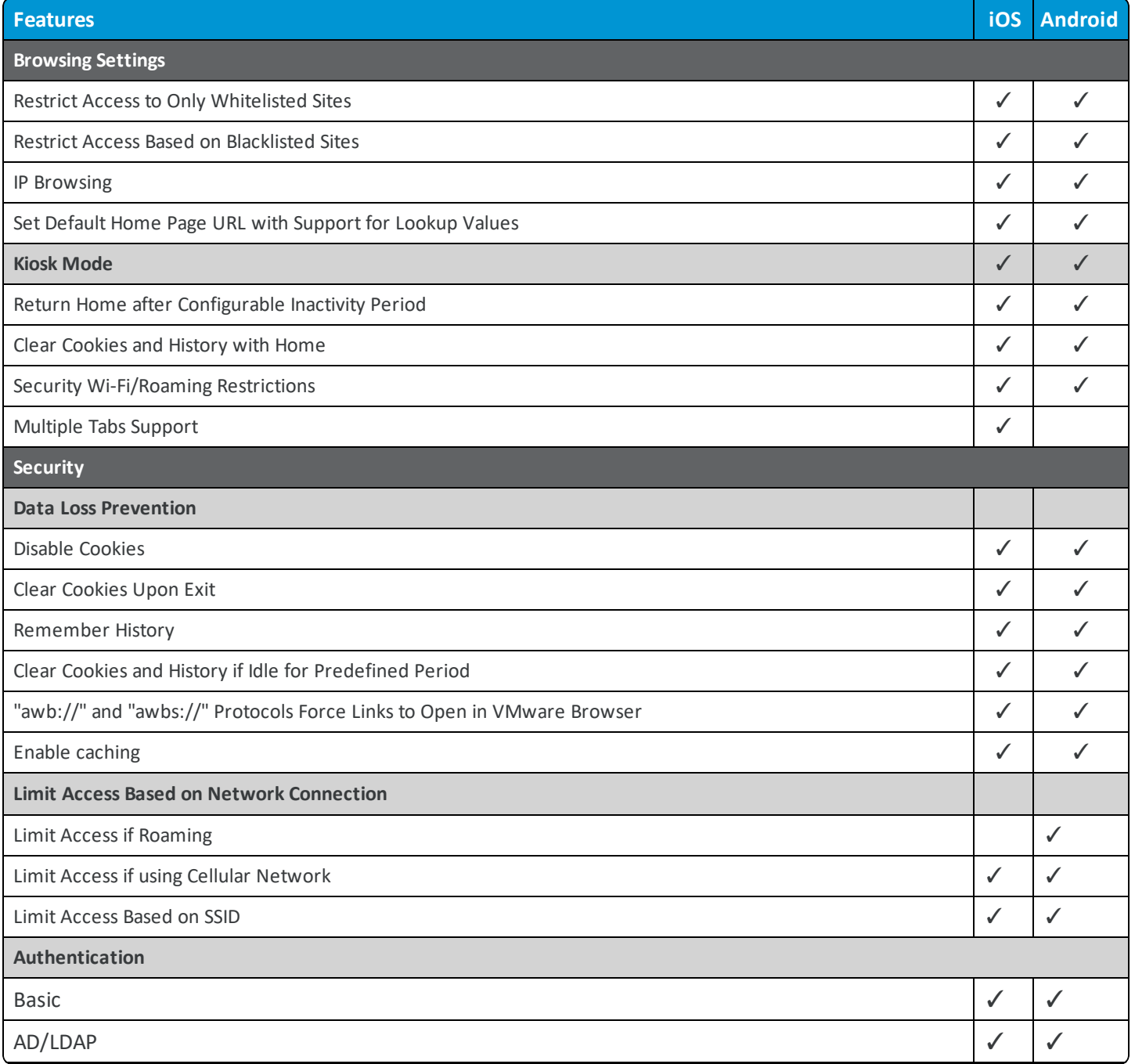

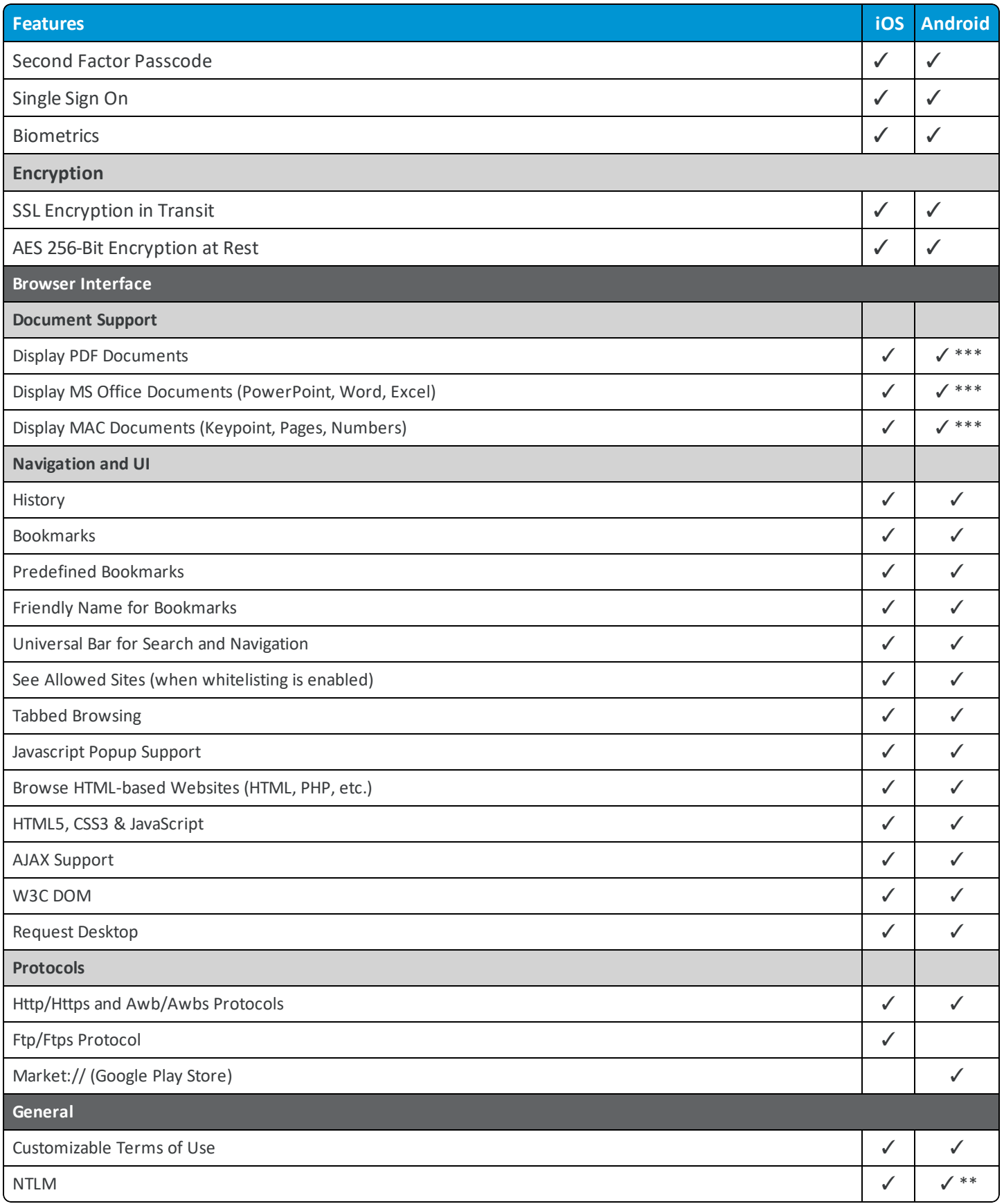

\*Clears only history, not cookies

\*\*Due to platform limitations, Android Browser only supports NTLM v1.

\*\*\*VMware Browser for Android uses VMware Content Locker to display PDF and MS Office documents. VMware Content Locker does not support MAC documents, hence other third party apps must be used to display MAC documents.

## <span id="page-26-0"></span>Chapter 5: SDK Profiles, Policies and Settings **Compatibility**

Workspace ONE UEM offers the ability to apply Workspace ONE UEM SDK functionality to Workspace ONE UEM applications using a default settings profile. View compatibility information for available Workspace ONE UEM SDK features for in the tables below.

**Note:** The data in these tables describes the behaviors and support of the specific application and not for applications accessed using another application. For example, the data for the Workspace ONE UEM Container application references only the Workspace ONE UEM Container's behavior. It does not reference the behaviors for apps accessed using the Workspace ONE UEM Container.

## <span id="page-26-1"></span>**Settings and Policies Supported Options for Workspace ONE UEM Applications**

The following matrix shows support for Workspace ONE UEM applications built with the Workspace ONE UEM SDK. Inbox refers to Workspace ONE UEM Inbox, and not VMware Boxer, which is not built with the Workspace ONE UEM SDK. You can configure similar settings for Boxer when deploying the application.

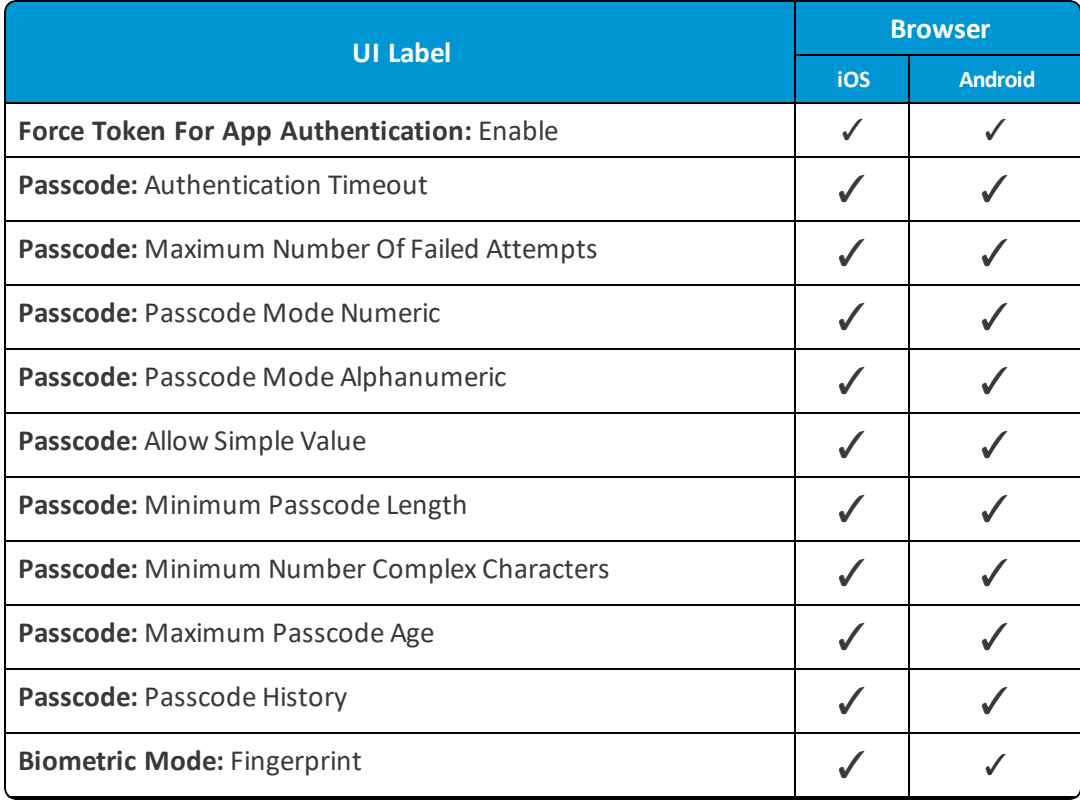

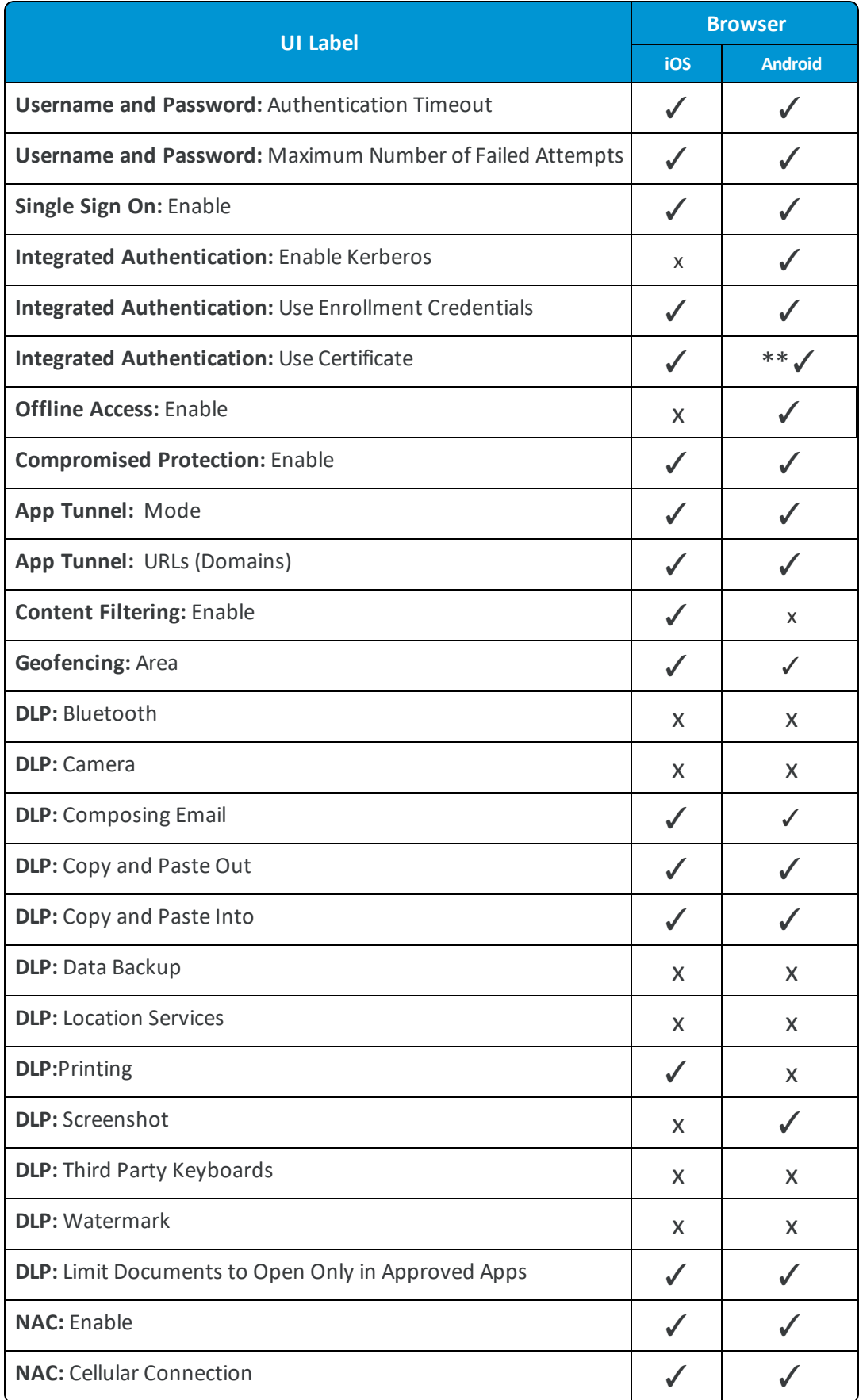

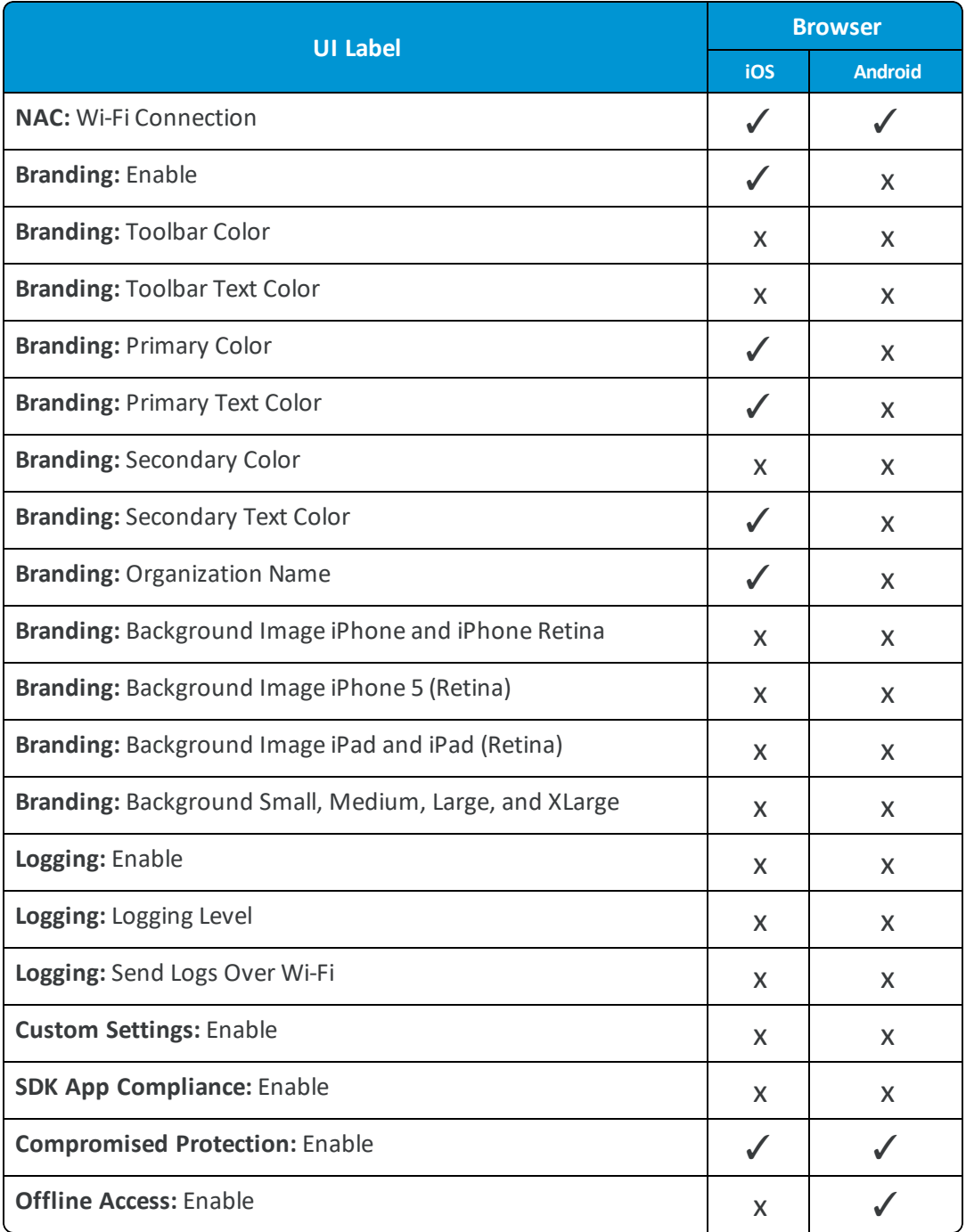

\*✓ This option is supported but is not configured using Settings and Policies.

\*\*✓ This option requires Android Ice Cream Sandwich and KitKat.